Rev. 1 2014.11.11

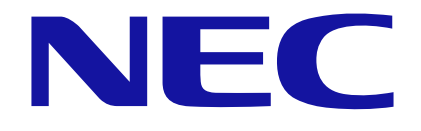

# Express5800 シリーズ iStorageNS シリーズ SSL3.0 脆弱性問題回避 設定手順書

# ■ はじめに

ブラウザおよび Java アプレットならびに Java Web Start から起動される Java アプ リケーションなどから SSL 3.0 プロトコルを利用しているとき、CVE-2014-3566 POODLE(Padding Oracle On Downgraded Legacy Encryption)と呼ばれる脆弱性 を利用した攻撃により、暗号化された通信内容の一部を解読される可能性があります。こ の脆弱性につきましては、クライアントのブラウザおよび Java で SSL3.0 を無効化し、 TLS1.0 以降のプロトコルを有効にすることで対策することができます。

本手順書は、クライアントのブラウザおよび Java の SSL3.0 無効化の設定手順について 記載しています。

【対象コンピュータ】

SSL3.0 をサポートする Web ブラウザおよび Java Runtime Environment がインスト ールされているコンピュータ。

#### 【改版履歴】

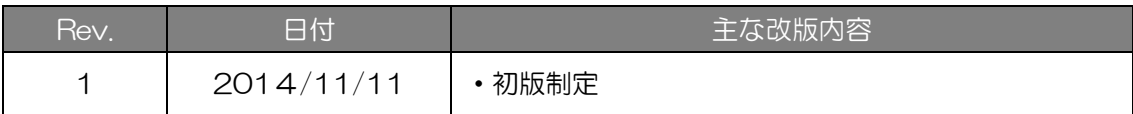

# 目次

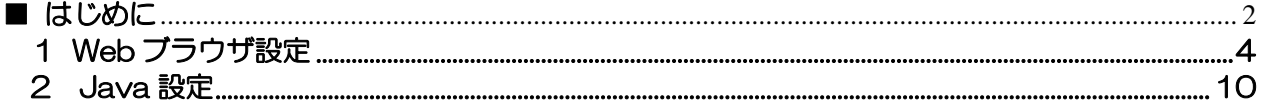

### 1 Web ブラウザ設定

以下、Web ブラウザを通じて操作を行うコンピュータ上での手順になります。

【Internet Explorer の場合】

Internet Explorer の[ツール]-[インターネットオプション]-[詳細設定]から[セキュリ ティ]メニュー内の SSL/TLS に関する項目を下記のように TLS1.0 以上のみが有効に なるように変更してください。

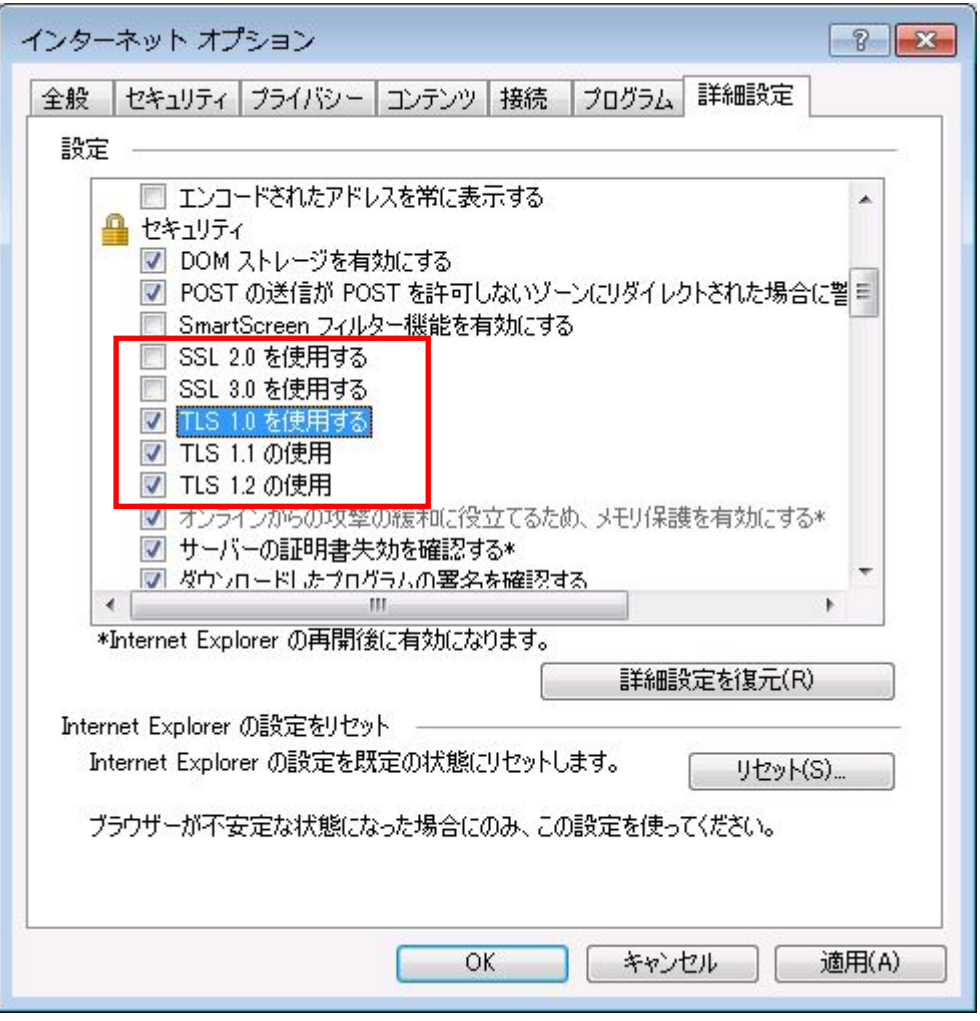

重要 以下の製品については、Internet Explorer 9 以外の Internet Explorer をご使用くださ い。

・ EXPRESSSCOPE エンジン 3 搭載製品 以下の製品が対象です。

R110e-1E、R110d-1E、R110e-1M、R110d-1M、R110g-1E、R110f-1E

R120e-1M、R120d-1M、R120e-2M、R120d-2M、R120e-1E、R120d-1E、 R120e-2E、R120d-2E

T110e-M、T110d、T110g-E、T110f-E、T110g-S、T110f-S、T120d、 T120e

E110d-1、E110d-M、E120d-1、E120d-M、E120e-M

GT110g、GT110f、GT110g-S、GT110f-S、GT110e、GT110d、GT110e-S、 GT110d-S

B120d、B120d-h、B120e、B120e-h

NS300Rd、NS100Td、NS300Te、NS300Rb、NS100Tb、NS500Rc、 NS500Rd、NS500Re、NS300Tc

MW400h2、CS400h2、LB400h2

V608-L/H[N8610-1011/1012] 、 V608-L/H[N8610-1021/1022] 、 V618-L 、 V618-H 、 V628-L 、 V628-H[N8610-1023 ~ 1028] 、 V608-L/H[N8610-1031/1032]、V628-H[N8610-1033~1038]

A1020a、A1020b

・ EXPRESSSCOPE エンジン SP 3 搭載製品 以下の製品が対象です(\*)。

A1040b、A2040b、A2020b、A2010b、R140e-4

(\*) ただし、EXPRESSSCOPE エンジン SP 3 のファームウェアリビジョンが 1.14 より以前のリビジョンを適用の場合に限ります。

・ EXPRESSSCOPE エンジン 3 ft 搭載製品 以下の製品が対象です。

R320c-E4、R320c-M4、R320d-M4

・ EXPRESSSCOPE エンジン SP 2 搭載製品 以下の製品が対象です。

A1080a-S、A1080a-D、A1080a-E、A1040a

#### 【Firefox ESR の場合】

アドレスバーに「about:config」と入力してください。

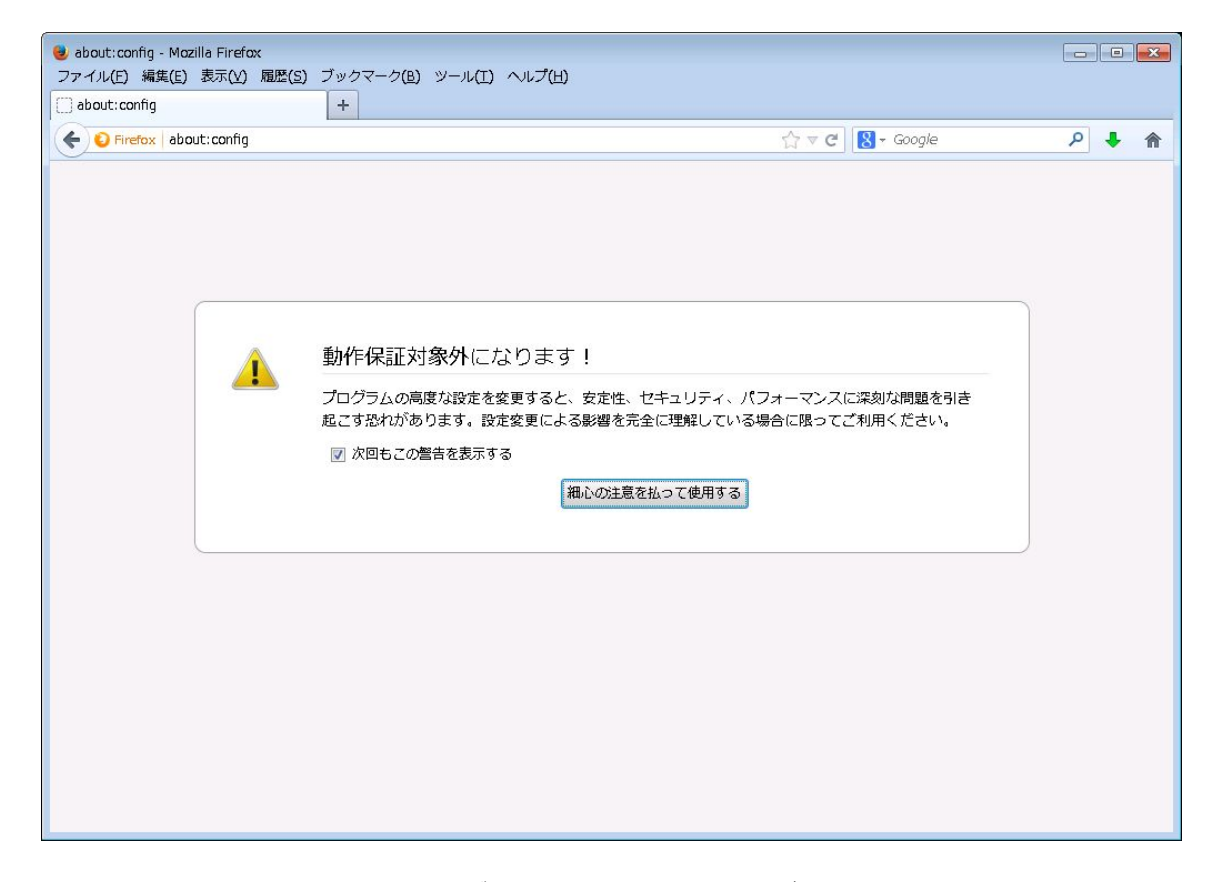

「最新の注意を払って使用する」ボタンを押すと検索画面が表示されます。

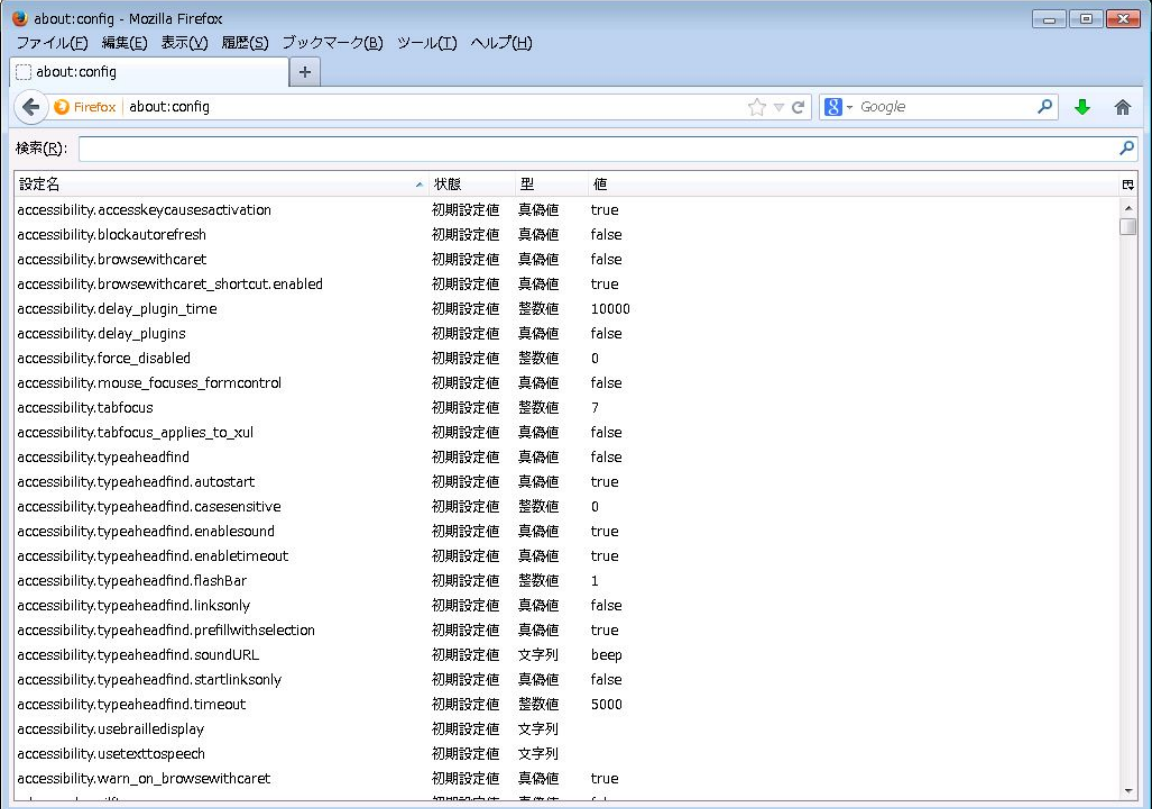

#### ESR17 の場合

「検索」に"security.enable\_ssl3"を入力して値を確認してください。

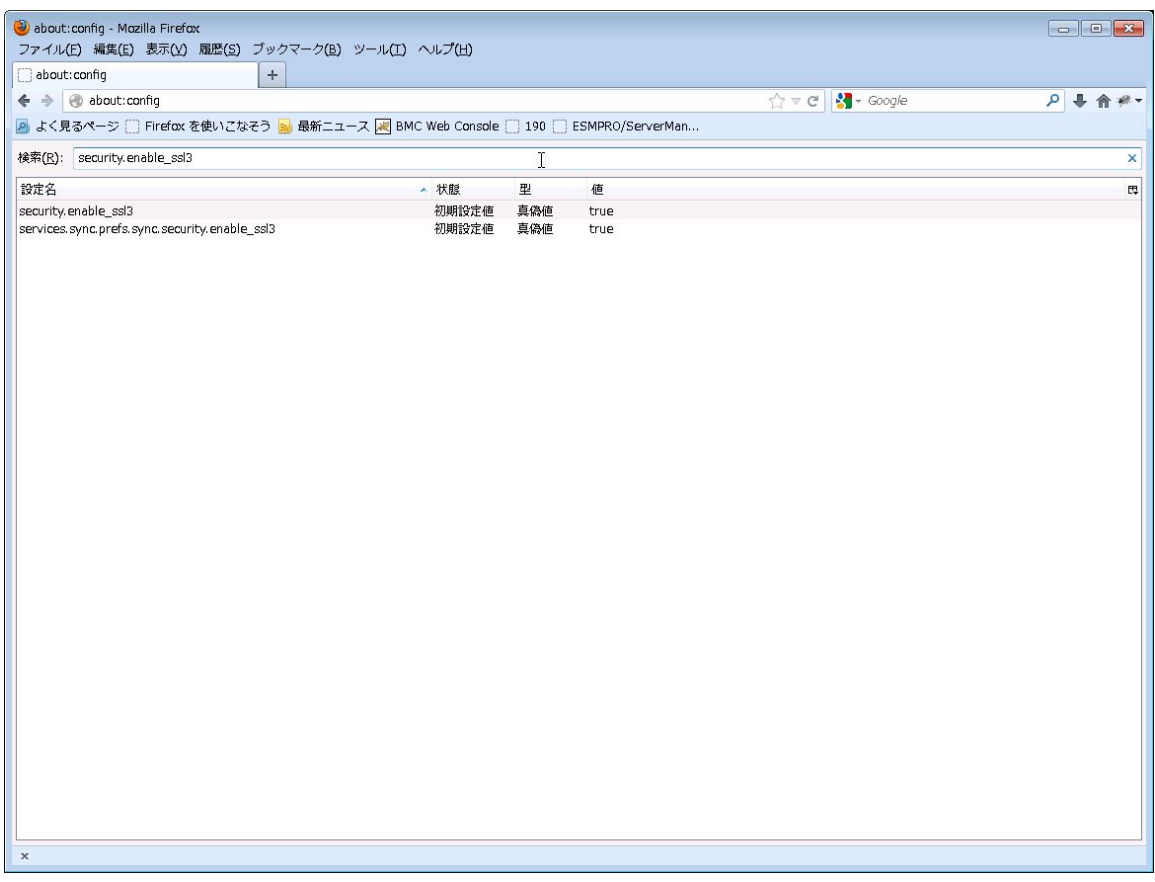

"true"の場合、「security.enable\_ssl3」をダブルクリックすると"false"に切り替わり ます。

![](_page_7_Picture_8.jpeg)

Web ブラウザを再起動してください。

#### ESR24.以降の場合

「検索」に"security.tls.version.min"を入力して値を確認してください。

![](_page_8_Picture_28.jpeg)

0 の場合、「security.tls.version.min」をダブルクリックして表示されるウインドウから 1 を入力して「OK」ボタンをクリックしてください。

![](_page_8_Picture_29.jpeg)

Web ブラウザを再起動してください。

## 2 Java 設定

Java がインストールされたコンピュータのコントロールパネルより Java を選択し、Java コ ントロールパネルを開きます。

![](_page_9_Picture_26.jpeg)

[詳細]-[高度なセキュリティ設定]から"SSL 3.0 を使用する"のチェックを外し、TLS1.0 以上 のプロトコルにチェックを入れます。

![](_page_10_Figure_0.jpeg)

# 保護紙

(このページは意図的に空白にしています)